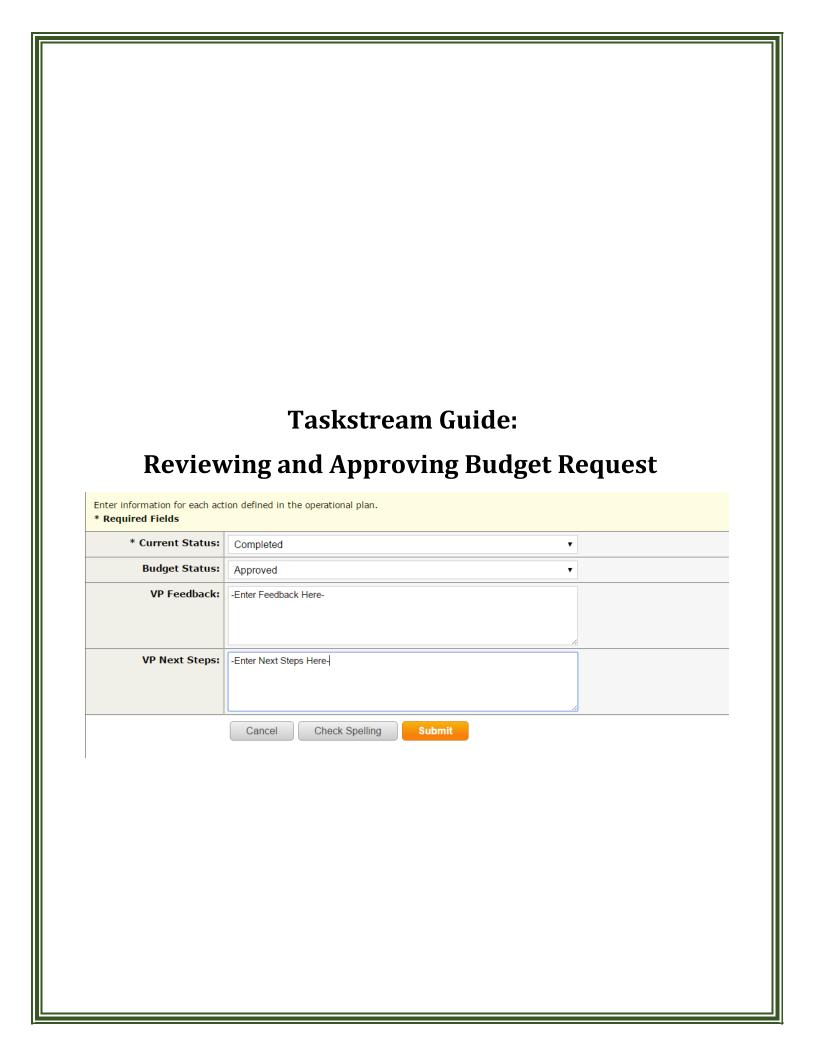

# **Accessing Taskstream AMS**

### **Logging on to Taskstream:**

## **Option 1:** Inside Manhattan.edu Quick Links Icon

o Select > Quick Links on insidemanhattan.edu

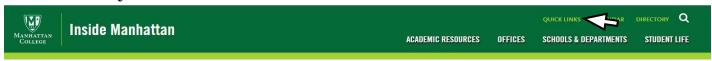

o **Select>** Taskstream Icon can be found at the bottom of page.

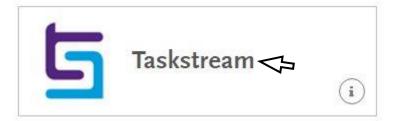

## **Option 2:** Log on through Taskstream Main Site

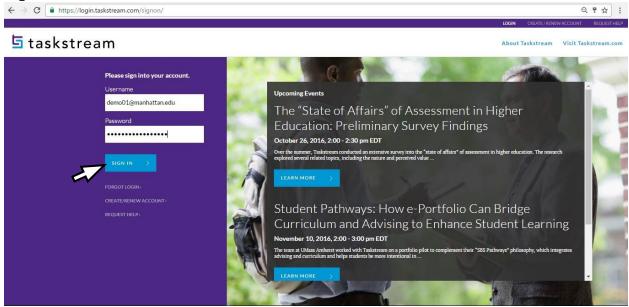

- Enter> https://login.taskstream.com/signon/ in address bar
  - o **Username:** Manhattan Email Address
  - o Password: \*\*\*\*\* (password created when Taskstream account was created)
  - \*Select Forgot Login to reset password) Access Taskstream AMS

**Option 1:** Select AMS platform upon Login

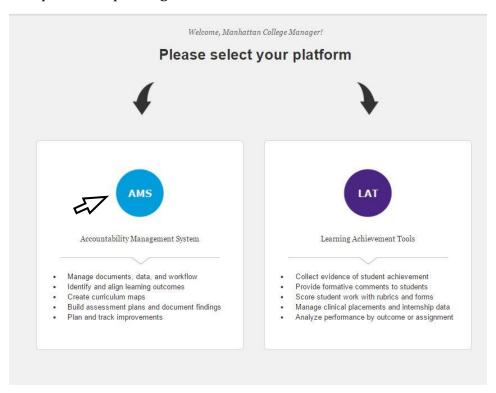

Option 2: Go to AMS from LAT

If you log in and arrive at the LAT platform as illustrated in screenshot below

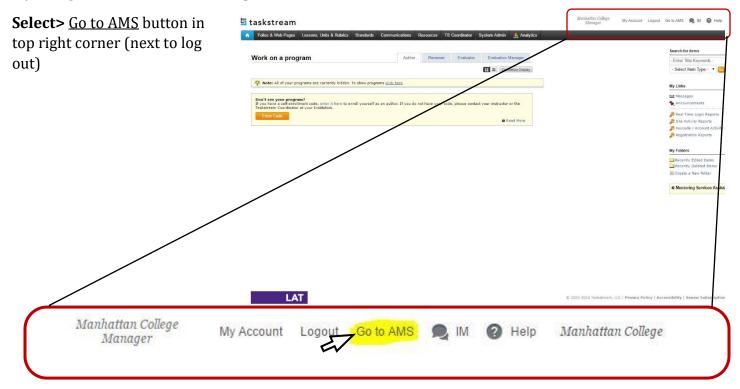

## You will arrive at the AMS Home page:

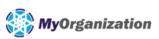

Manhattan College Manager

My Account Logout Go to LAT

Messages Resource Tools **Shared Resources** Locator II. Analytics

Welcome

Manhattan College AMS has selected Taskstream AMS to provide an effective way to document, analyze, manage and archive the outcomes assessment and accountability initiatives at all levels of the institution.

We look forward to providing you with intuitive and reliable Web-based software and the highest level of supporting services. To learn about what you can do with Taskstream, visit our main Help page.

#### Review @

- · Items requiring review (!)
- · Reviews to be reconciled
- · Reviews to be released
- · View all submissions

#### AMS Coordinator @

- · Workspace tools Announcements
- · Manage resources
- · Organization goals editor

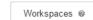

Faculty credentials @

Privac

Comm

@ N Cont Emai Onlir

Visit 1

- select report -

· Academic Assessment Committee >>

Academic

Institutional Effectiveness Committee >>

Assigned Workspaces Preview Mode All Access Mode

Program Learning Goals Assessment Plan >>

# **Accessing AMS Workspaces**

Each Dean, Associate Provost/VP, or Assistant Provost/VP to whom that unit, department, or program reports is assigned to one of two workspaces for entering administrative goals.

|    | Academic                                 | - select report - | <b>▼</b> G | Go |
|----|------------------------------------------|-------------------|------------|----|
| £, | Academic Assessment Committee >>         |                   |            |    |
|    | Institutional Effectiveness Committee >> |                   |            |    |

The Academic Assessment Committee Workspace template houses administrative goals, and operational plan, and resource request, past year's annual reports.

#### Academic Assessment Committee>>

 The Academic Assessment Committee Workspace is assigned to Academic Deans and Chairs of Academic Departments.

#### Institutional Effectiveness Committee >>

• The Institutional Effectiveness Committee workspace is assigned to administrative unit directors, AVPs and VPs.

Deans, VPs and AVP's will have access to review and approve department or unit resource request and provide feedback and next steps.

### **Reviewing or Editing Resource Request**

- Access any of your department or units participating areas workspace listed on your homepage.
- o **Select>** Corresponding workspace Academic Assessment Committee>> (Academic) or Institutional Effectiveness Committee>> (Administrators)

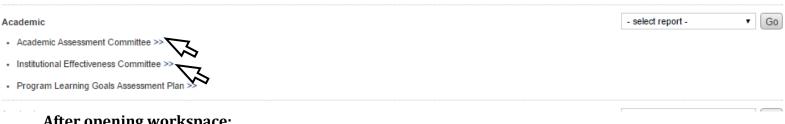

## After opening workspace:

- o **Select>** 2017-2018 Assessment Cycle
- **Select> Resource Requests** to view

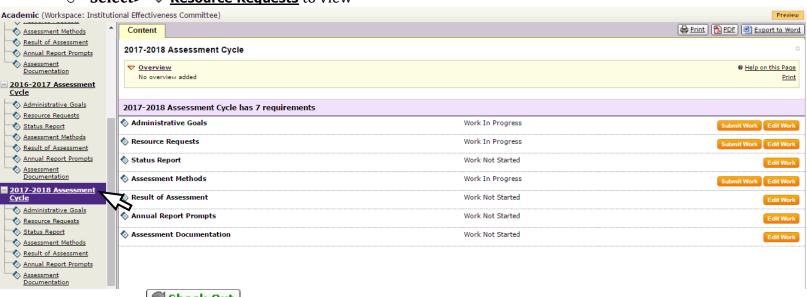

Select> Check Out button to enter workspace and edit resource request that might have been entered by department chair or administrator.

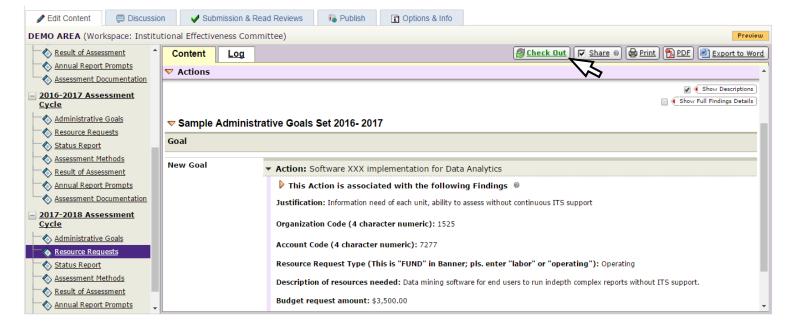

### **Approving Budget Resource Request**

- **Select> Status Report** tab listed below **Resource Requests**
- Select> Check Out
- Select> Action Statuses tab to begin updating status of Budget Requests

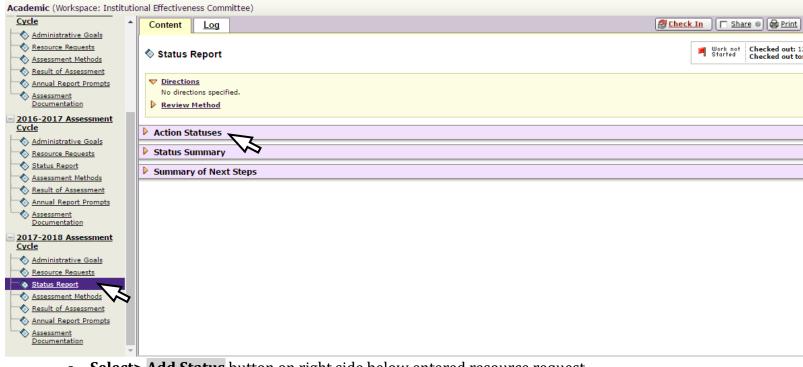

- o Select> Add Status button on right side below entered resource request
- Note: This button will appear under each individual action or resource request form. Approvals or updates can only be done one at a time.

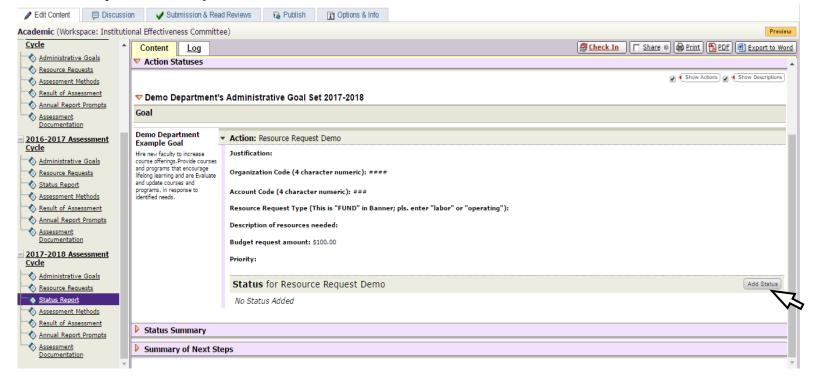

After selecting > Add Status button form can be completed

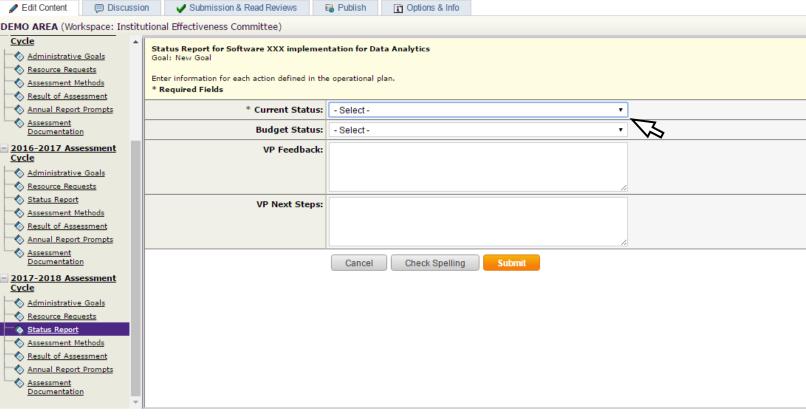

Complete status form by selecting the two dropdowns illustrated below and open text areas:

- o \*Current Status of Request (Required): Not Started, In Progress, Completed, Not Implemented
- o **Budget Status:** Approved, Pending Approval, Not Approved, Other

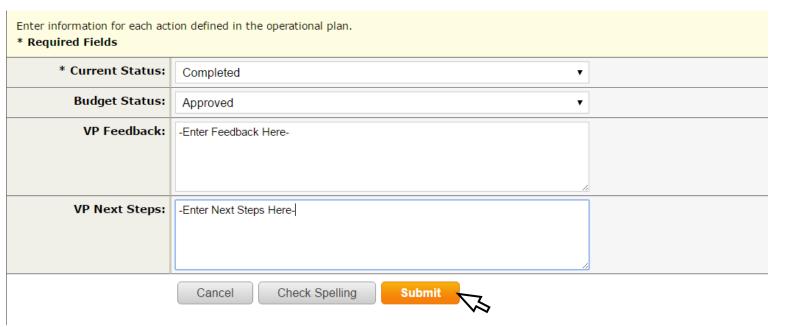

- Two open text areas where comments communicating descisions to direct reports can be entered into the text areas titled VP Feedback and VP Next Steps.
- Select> Submit button

## After **selecting>** Submit, repeat steps above to add status to all budget request

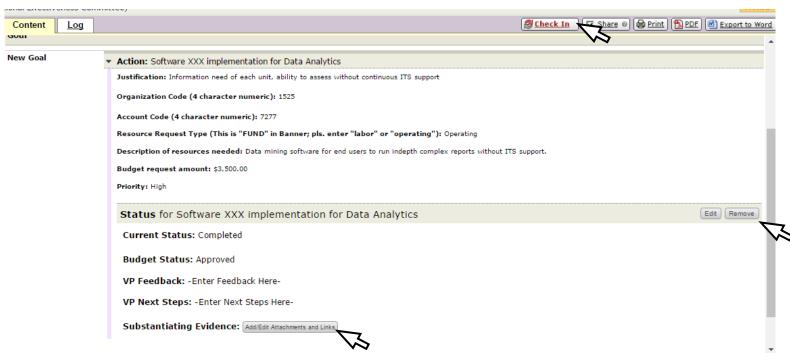

- Additionally, Attachments can be added to status report by selecting> the button adjacent to "Substantiating Evidence: Add/Edit Attachments and Links"
- To edit or delete a status form that was completed select Edit or Remove buttons on right hand side
- Select> Check In to save submitted status reports

**Note**: Status reports can only be reviewed, edit, or updated by Dean, Associate Provost/VP, or Assistant Provost/VP to whom that unit, department, or program reports. Due dates for entering budget request have no flexibility because of system constraints. Last minute request post due date that may need to be added on must be entered into the Dean's, VP's, AVP and or Directors individual assigned workspaces resource request area.

#### **Taskstream Support**

Taskstream AMS Training Dates:

#### January

4th, Wednesday 12pm-1pm 5th, Thursday 12pm-1pm 11th, Wednesday 12pm-1pm 12th, Thursday 12pm-1pm 18th, Wednesday 12pm-1pm 19th, Thursday 12pm-1pm 25th, Wednesday 12pm-1pm 26th, Thursday 12pm-1pm

#### **February**

1st, Wednesday 12pm-1pm 2nd, Thursday 12pm-1pm

**Training Locations:** TBD

• Please RSVP attendance to <a href="mailto:dmoreira01@manhattan.edu">dmoreira01@manhattan.edu</a>

#### **For Taskstream support contact:**

Dora Moreira, Academic Assessment Coordinator

Phone ext. 7487

Email: dmoreira01@manhattan.edu

Office: DLS 206c